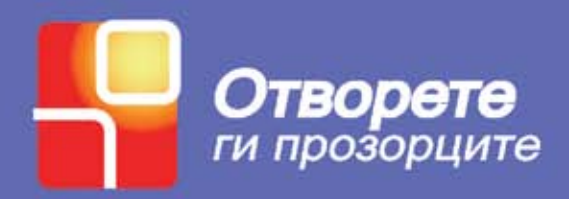

# **ПРИРАЧНИК ЗА ОСНОВНА ОБУКА ЗА КОРИСТЕЊЕ НА ИНФОРМАТИЧКА ТЕХНОЛОГИЈА ЗА ЛИЦА СО ОШТЕТЕН ВИД**

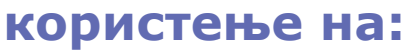

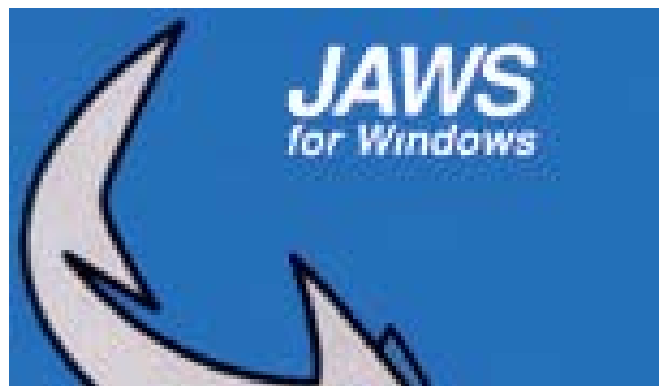

**ВОДИЧ ЗА ОБУЧУВАЧИ**

**Прирачникот е издаден од** Здружение на граѓани "Отворете ги прозорците"

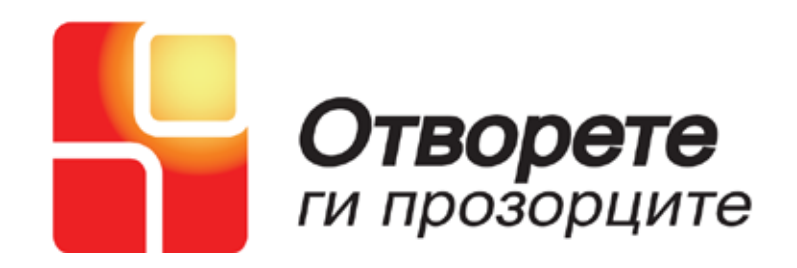

**Печатењето на овој прирачник е поддржано од Фондација е Македонија**

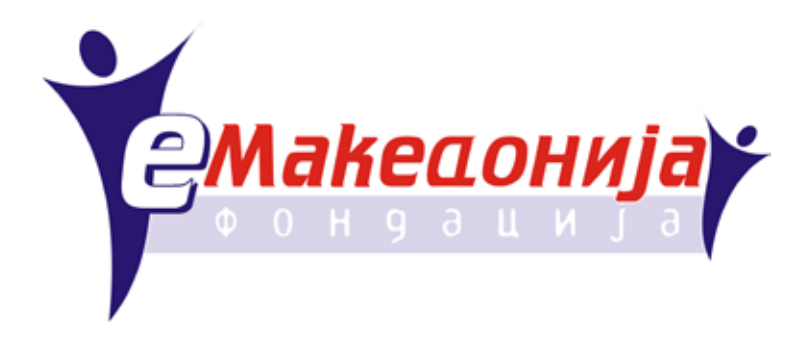

**Во прирачникот се употребени материјали издадени од ЕАТТ Equal Access to Technology Training www.eatt.org**

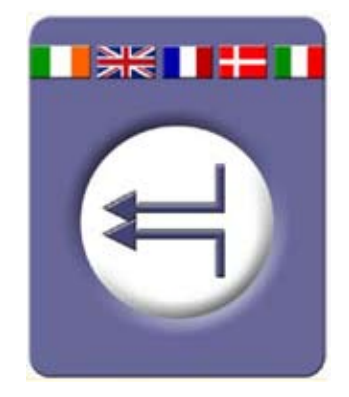

Прирачник за обучувачи за информатичка технологија кои сакаат да организираат обука за лица со оштетен вид

# СОДРЖИНА

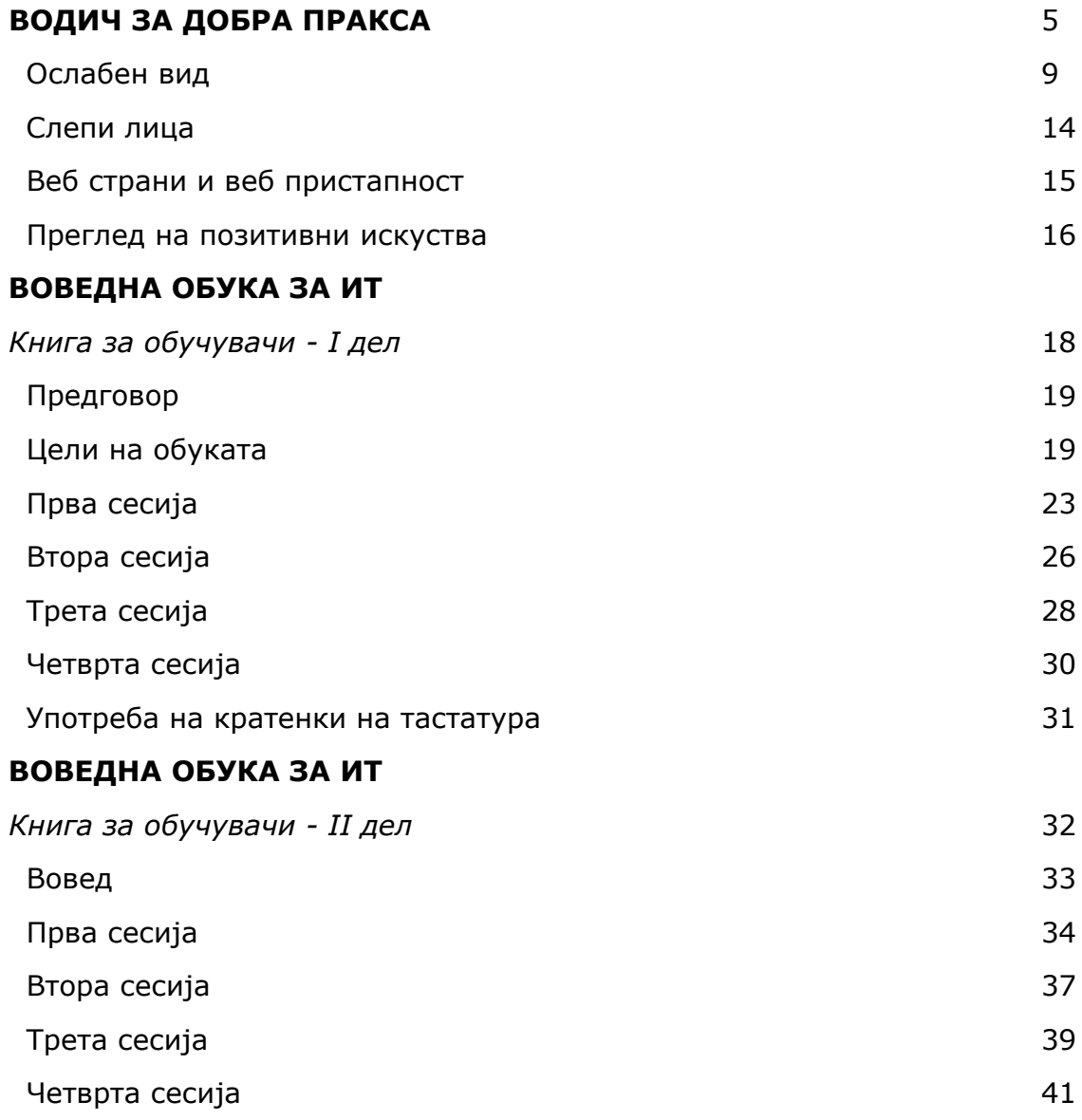

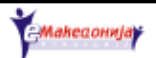

Прирачник за обучувачи за информатичка технологија кои сакаат да организираат обука за лица со оштетен вид

# **ВОДИЧ ЗА ДОБРА ПРАКСА**

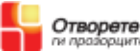

# **Цел на прирачникот**

Нашата цел е да им овозможиме на сервисните служби за Информатичка технологија соодветни информации за обуки достапни за лица со оштетен вид и да ве охрабриме активно да ги промовирате вашите обуки и за овие лица. Се надеваме дека овој прирачник ќе послужи како добар извор за корисни информации.

# **Подготовка на обуката**

# **Пречек и состанување**

Ако припремaте обука за лицa со оштетен вид многу е важно да бидете присутни кога ќе пристигнат, бидејќи просторот во кој ќе се врши обуката за нив ќе биде ново искуство.

- Претставете му се на лицето за да ви го слушне гласот. •
- Обратете му се на лицето со неговото име за да знае дека му се обраќате нему.
- Изговарајте чисто, но не прегласно. •
- Климнувањето со глава и насмевката може да не се почувствува. •
- Не плашете се да го употребите зборот "види". Лицата со оштетен вид употребуваат фрази од типот "се гледаме утре".
- Запаметете дека треба да кажете дека ја напуштате просторијата за да не го оставите лицето да зборува напразно.
- Не го оставајте лицето да стои само во отворен простор. Овозможете му да има контакт со некој предмет како што е стол, работна маса или ѕид.

# **Ориентација и мобилност**

Некои луѓе со оштетен вид имаат доволно остаток од видот со што можат независно да се движат наоколу. Други луѓе со оштетен вид носат со себе бел стап кој им помага да ги откријат пречките, но исто така помага другите луѓе да забележат дека лицата имаат проблем со видот. Лицето може да го движи белиот стап лево- десно за да го почувствува тлото под себе или може да го држи стапот пред себе за заштита. Некои лица пак како помош за мобилност користат кучиња- водичи.

Кога лицето со оштетен вид е дома или на своето работно место, полесно му е да се снаоѓа во тоа опкружување, бидејќи лесно може да запамети каде му се наоѓаат работите. Во нова и непозната средина можеби лицето ќе има потреба некој да го води. Сретнете се со лицето уште на влезот и упатете го во новата средина. Покажете му го патот до тоалетот и другите простории. Потрудете се да му го опишете центарот за обука и неговата непосредна околина со описни зборови.

# **Водење на лица со оштетен вид**

Најлесен начин да откриете дали на лицето со оштетен вид му е потребна ваша помош е да го прашате директно.

За да го водите лицето, понудете му ја вашата рака како поддршка.

Предупредете го за пречките што би можеле да се најдат на патот по кој се

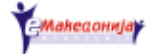

движи лицето, на пример скали, врати, ниски предмети и слично.

Информирајте го лицето во која насока да се движи по скалите (нагоре или надолу). Ставете му ја раката на оградата од скалите и предупредете го лицето кога ќе биде на последното скалило.

Препознавање на местото за седење: на лицето треба да му се посочи местото за седење, како и да се информира, односно да се запознае со другите учесници на обуката што се наоѓаат околу него. Водете го до местото за седење. Ставете ја раката со која го водите лицето на задниот дел од столот. Оттука лицето ќе може да се снајде.

Брошура за тоа како безбедно се води лице со оштетен вид, можете да најдете во некоја локална организација која работи за лица со оштетен вид.

# **Распоред во просторијата**

Распоредот во просторијата каде се врши обуката треба да остане непроменет. Со тоа ќе го олесните присапот до предметите како флопи дискови, диктофони, скенери и слично. Информирајте го лицето за било какви промени во распоредот на просторијата.

Треба да се внимава во просторијата каде што се врши обуката да не се оставаат предмети кои лесно се превртуваат.

Сместување во просторијата: треба да се овозможи погодна работна средина за лицето што е дојдено на обука.

Да се спречи сопнувањето на патот не треба да се оставаат чанти, столови, палта, кабли и слично.

Не ги оставајте вратите полуотворени. Работ на вратата може да биде потенцијална опасност за лицата со оштетен вид, бидејќи може да наидат директно на него.

# **Содржина на обуката**

Структуираниот план на обуката е исто така многу важен. Објаснувањето на концептите како што е иконата на пример, претставува основа за лицето кое е слепо да има претстава што се случува на мониторот.

# **Присапни материјали**

Подгответе материјали и прирачници за обуката во пристапен формат, како зголемен текст, аудио запис или со Браево писмо.

# **Одредување на време**

Генерално, на лицето со оштетен вид ќе му треба повеќе време да дојде до информациите. Ова може да се случи доколку лицето со оштетен вид може само делумно да има слика од просторијата или на текстот што стои на екранот. Многу од информациите може директно да ги обезбеди од лицето што обучува, од снимен аудио запис или од говорната синтеза на компјутерот. Севкупното концептуално разбирање на Windows опкружувањето може да не биде возможно доколку текстовите, рамките за дијалог и сликите на екранот не се објаснат, а за тоа е потребно повеќе време. Времето поминато во дискусија и подготовка е многу вредно.

# **Средба пред обуката**

Пред да започне обуката се препорачува интервју за проценка помеѓу тренерот и лицето што ќе се обучува. Интервјуто треба да се одржи во просторијата каде ќе се одвива обуката, со цел лицето да се запознае со работната околина.

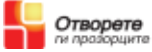

Во интервјуто треба да се вклучат и прашања од типот:

- Колку искуство има лицето со користење на компјутер?
- Каква техничка помош користи за читање на материјалот?
- Какви вештини развил за користење на тастатура?

Дали треба просториите и обуката да бидат адаптирани со дополнитела опрема како пристапен софтвер, обележани тастатури и слично?

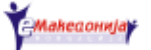

# **Ослабен вид**

Слабовидните лица прават една поголема хетерогена група. Последиците од пречките во видот многу варираат и индивидуално зависат од лицето. Само лицето со оштетен вид може да ни го претстави вистинскиот ефект (влијание) на оштетувањето.

Некои лица кои се слепи или слабовиди немаат очигледен знак за нивниот проблем. Визуелните проблеми може влијаат на видот на различни начини. Слабовидноста може да варира од постоење на доволно остаток на вид до тешка слабовидност. Различните делови на окото, оптичкиот нерв и центрите за вид во мозокот може да се оштетени. Губењето на видот може да влијае на централната видливост или периферната видливост. Некои лица со ослабен вид не можат да ја видат целата слика.

# **Пигментозен ретинит или глауком**

Мало оштетување на централниот вид може да го оневозможи лицето да чита текст со мали букви во весник. Може да се отежни ориентацијата во просторот, да се отежни самостојното движење, посебно ноќе кога се губи видливоста.

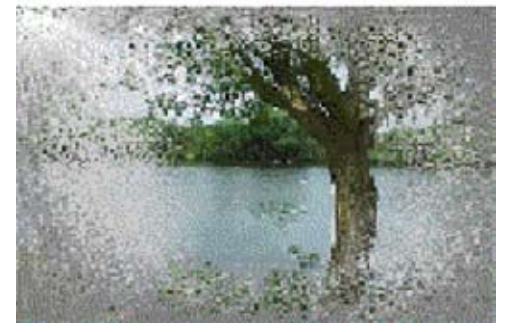

Слика 1: Како гледа лицето со глауком

# **Читање на печатен материјал**

Слабовидните лица читаат печатени материјали на многу различни начини. Некои лица за да го прочитаат печатениот материјал користат комбинација на очила, помошни средства за ослабен вид како и текст со зголемени букви. Лупата е вообичаено средство што им помага на лицата со оштетен вид. Лупата се состои од камера, инструмент за зголемување и ТВ екран. Печатениот материјал се става под камерата која го зголемува текстот на ТВ екранот. Некои употребуваат мала рачна камера со која се поминува низ текстот за да го зголеми.

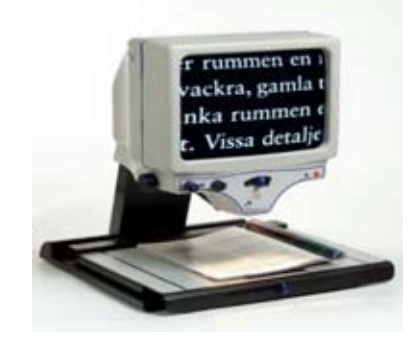

Слика 2: Лупа

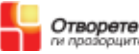

Кога се користи компјутерска програма за зголемување на текст како што е Zoom-Text или Lunar, се што се наоѓа на екранот ќе се зголеми. Лицето може да зумира одреден дел со што ќе го зголемува се додека не биде во можност да го прочита. Секако, на овој начин се редуцираат прикажаните информации на екранот и на тој начин се отежнува управувањето, бидејќи на екранот има само еден дел од целосната слика. Заради тоа, на лицето со ослабен вид му е потребно повеќе време да добие увид во информацијата што се наоѓа на екранот.

За повеќе информации во врска со пристапната технологија посетете ја страната www.assistivetech.net.

# **Боја и контраст**

Бојатата и контрастот им помагаат на повеќето лица со ослабен вид. Користењето на остра и јасна контрасна боја за означување на внатрешноста и надворешноста на центарот за обука може да помогне лесно да се избегнат пречките. Скалите, вратите и влезовите треба да се означат со светла и бои кои даваат добар контраст. На пример, да се означат рабовите на секое скалило, да се означи секој чекор со контрасна жолта или бела линија.

# **Осветлување**

Самостојното движење или ефективното работење на компјутер за повеќето лица со оштетен вид е зависно од адекватно осветлување. Доброто целокупно осветлување е многу важно. Доколку има само една главна светилка одозгора, лицето со ослабен вид може да работи во сопствената сенка. Работното светло може да го надополни главното осветлување. Работно светло што се подесува може да се позиционира зад лицето со ослабен вид, светлината да биде директно насочена на тоа што лицето го гледа, на пример книга, тастатура и слично. Светлината не треба да биде директно насочена кон мониторот, бидејќи може да предизвика отсјај со што ќе го отежни читањето. При подесување на светлината консултирајте се со лицата со ослабен вид, заради тоа што нивото на светлина треба да се приспособи кај секој индивидуално.

# **Материјали (градива) за обуката**

Материјалите треба да бидат дизајнирани на тој начин што ќе се приспособат на лицата со оштетен вид. Дознајте кои методи на читање или кои помошни средства ги користело лицето претходно. Интервјуто за проценка ќе помогне за тоа какви адаптации треба да се направат во материјалите за обука. Адаптациите вклучуваат обезбедување на печатени материјали со јасен и добар фонт за да може лесно да се читаат, скенираат или зголемуваат. Хартијата треба да има мат рабови за да го редуцира отсјајот, исто така информациите не треба да се пренатрупани за да се овозможи лесно читање со помошните средства. Фотокопиите мора да бидат јасни и да немаат линии. Јасните белешки ќе им помогнат на лицата со ослабен вид.

Зголемениот фонт им помага на некои лица со ослабен вид. Употребете добар фонт како на пример Arial 22.

# Ова е Arial 22

Повеќе информации за претходната содржина можете да најдете на страната www.tiresias.org/guidelines/fonts.htm.

Користете компјутерски програми за зголемување како што се ZoomText, Lunar, Лупа во Widows или MAGic. Лицето треба да објасни што се случува на екранот.

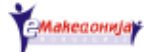

# **Адаптирање на просторијата за обука**

Припремата на просторијата за обука е исто така од големо значење. Различни прилагодувања може да се комбинираат за да може работната станица да се направи попристапна (подесување на екраните, осветлување, обележување на тастатурите и слично). Од вашата локална организација за лица со оштетен вид може да побарате совет и помош.

# **Подесување на екранот**

#### **Подесување на боја и контраст**

Бојата и контрастот на компјутерскиот екран е од големо значење. Подесувањето на бојата и контрастот го прави секој индивидуално, а доколку не е во можност сам, треба да побара помош од лицето што обучува. Microsoft Windows овозможува подесување на функциите на екранот, како што се контраст на боја, големина на фонт и слично. Некои лица со ослабен вид наидуваат на потешкотија во читањето доколку не е подесен контрастот на екранот, но ќе им биде полесно доколку направат позадината да биде во црна боја, а текстот во бела боја. Соодветниот контраст на бојата за една индивидуа исто така може ја подобри способноста за читање од екранот за подолг период. Ако се соочите со некој проблем треба да се обратите кај некоја локална организација за лица со оштетен вид.

#### **Избор на различни покажувачи на глувче**

Во Microsoft Windows изгледот и големината на покажувачите на глувчето и текстот може да се промени. За корисниците кои користат глувче се препорачува поголема стрелка. Специјализираните програми и покажувачи се достапни за инсталација преку Контролниот панел (Control panel).

#### **Регулирање на брзината на покажувачот на глувчето**

Бавниот покажувач полесно се контролира, отколку брзиот покажувач. Брзината може да се регулира преку Kонтролниот панел.

#### **Промени на боја и фонт во Internet Explorer**

Бојата и фонтот на веб - страните им го отежнуваат читањето на корисниците на персонални компјутери кои имаат оштетен вид. Боите, фонтот и линковите треба да се прилагодат преку поставките за Internet Explorer. Понекогаш е корисно да му се дозволи на пребарувачот да ги употреби боите од Windows десктопот. (www.microsoft.com/enable)

#### **Избор на соодветен фонт во Microsoft Word**

Многу е важно да се одбере соодветен фонт на зададен документ во програмата за обработка на текст. Лицето со оштетен вид треба да користи фонт кој е јасен и лесен за читање. Добар избор се фонтовите Arial, Tahoma, или Verdana. Индивидуално некој може да претпочита друг фонт. (види на www.rnib.org.uk).

#### **Избор на степен на зумирање во програмите Word и Excel**

Повеќе програми, на пример Microsoft Word или Excel имаат неограничен степен на зумирање на текст.

#### **Избор на зголемени икони**

За корисниците на глувче песонализиранте ленти со алатки во програмите на Microsoft Office се предност. Избери ги потребните икони и избриши ги непотребните информации, за екранот да не биде натрупан со информации. Неколку програми вклучуваат опција за зголемување на иконите.

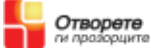

#### **Мениa**

Менито треба да биде организирано на ист начин како во Microsoft Office. Некои програми вклучуваат менија кои покажуваат програми кои се користени во последно време и бараат од корисникот да кликне на стрелката за да го види целото мени. Ваквото мени на лицата со оштетен вид им го отежнува препознавањето на сликите на екранот.

#### **Иста конфигурација во училницата и дома**

Треба да се користи исто прилагодена опрема во текот на секоја сесија. Исто така на ист начин треба да бидат прилагодени компјутерите на обуката и компјутерите кои ги користат дома.

# **Монитор**

Некои лица со ослабен вид се наведнуваат да видат појасно. Растојанието на кое читаат јасно може да е многу кратко, дури до неколку сантимери од екранот. За да се избегнат проблеми со држењето на телеото (положбата на седење), може да се користи држач на кој ќе се закачи листот со текстот.

#### **Типови на монитори**

Некои лица ќе бидат во можност да работат на монитори со стандардна големина, други би претпочитале монитори со големина 19'' или 21''. Некои претпочитаат монитори со рамен екран.

## **Одраз и отсјај**

Треба да се избегнува одразот и отсјајот бидејќи ја попречува работата. Одразот и отсјајот може да бидат предизвикани од осветлувањето или прозорците. Ова го отежнува гледањето уште повеќе. Локацијата на работната просторија треба внимателно да се избере и многу да се внимава природната светлина да не паѓа врз компјутерските екрани.

# **Работна светлина**

Понекогаш е неопходна дополнителна светлина која ќе биде директно насочена врз тастатурата или текстот. Се претпочитаат халогени светилки.

# **Обележување на тастатурата**

За да се најдат основните копчиња на тастатурата и да се лоцираат другите копчиња најдобар начин е копчињата да се обележат. Лепенките со задебелени и зголемени букви или Браевите лепенки помагаат да се препознаат копчињата на тастатурата. Може да се набават и специјализирани тастатури. Види **www.kidglove.co.uk.**

# **Софтвер за зголемување на исписот на екранот ZoomText**

Ова е една од повеќето програми за зголемување на исписот на екранот, што е моментално достапна и најшироко се користи од лицата со ослабен вид. Тоа е програма за зголемување која е активна во сите други Microsoft Windows програми, како што се Word и Excel.

ZoomText е овозможено во две верзии

Прво ниво: зголемува се на екранот. Оваа програма е корисна за лицата кои имаат доволно остаток на вид да користат компјутерски функции користејќи го видот. Зголемувањето на исписот на екранот може да биде од 2 до 16 пати. •

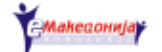

Второто ниво вклучува дополнителна говорна единица за лица со исклучително ослабен вид. Менијата на екраните, контролните копчиња и внесувањето на текст може да биде прочитано на глас. Верзија од оваа програма може да се симне од www.ZoomText.com. Програмата е прилично специјализирана, а може да има потреба од дополнителна помош преку инсталирање и конфигурации на некои делови. Може да се побара совет од добавувачот на програмата или од организацијата за поддршка на лицата со оштетен вид. •

За повеќе детали на страната

**www.tiresias.org/equipment/eb19.htm •**

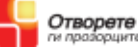

# **Слепи лица**

Важно е да се напомене дека исто како и лицата со ослабен вид, така и слепите лица имаат индивидуални потреби. Запаметете секој пат да го прашате лицето што му е потребно и што претпочита.

Одреден дел од слепите лица претходно имале некој степен на видливост. Некои од нив може да перцепираат светлина, можат да направат разлика дали е темно или светло. Таквата перцепција може да им помогне да се ориентираат во просторијата.

Повеќето слепи лица се потпираат на другите сетила: слух, допир и мирис. Во повеќето случаи слепите лица користат аудио информации за интерпретација.

# **Читање**

Повеќето слепи лица – кои го изгубиле видот во текот на животот – зависат од аудио книги и снимени аудио текстови.

Сега компјутерот исто така може да биде извор за читање или пребарување на информации.

## **Синтисајзер на глас**

Низ синтисајзерот за глас читачите на екран како што се JAWS или Window-Eyes им прикажуваат на корисниците што има на екранот и кои функции на компјутерот се извршуваат. Додека работите во менијата во Windows, известувачките прозорци и насловите на програмите ќе се читаат на глас. Внесувањето на текстот се исчитува додека работите во програма за обработка на текст. Исто така ги читаат и содржините од интернет страните. Слепите лица ги користат истите функции на компјутерот како и лицата што гледаат. Сите функции на програмите се достапни преку информациите што се добиваат од читачот на екранот, како што се внесувањето на текст, зачувување, креирање на папки, печатење, скенирање на текст, користење на електронска пошта , интернет програми итн. Може да се користат слушалки, за да не се попречува работата на останатите во просторијата. Повеќето од читачите се достапни како демо верзија. Демо верзија од JAWS може да се симне од

www.freedomscientific.com. •

Повеќе информации за слични програми има на страната

www.tiresias.org/equipment/eb9.htm •

На лицата кои прв пат обучуваат слепи лица им се препорачува да симнат демо верзија. Обидете се да работите со познати функции без да користите монитор. На тој начин ќе дознаете како се добиваат информациите од екранот преку звук.

## **Инсталирање на пристапна програма**

За инсталирање и конфигурација на читач на екранот потребно е стручно познавање. Консултирајте се со локалната организација која работи со лица со оштетен вид.

## **Работа без глувче**

За корисниците на читач на екран глувчето нема значење. Сите функции се вршат преку тастатурата. За да се одвива обуката добро, треба да се структуира

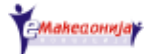

на следниот начин: Најпрво работете од лентата со менија, користејќи ги копчињата на програмата.

Потоа претставете ги можните кратенки.

# **Аудио запис**

Користењето на аудио запис се смета за предност. Диктофонот може да се користи како потсетник за да се повтори материјалот дома. Друга можност е задачите и информациите да се предадат како документи за да се прочитаат од компјутерот дома.

# **Браева опрема**

Некои слепи лица користат Браево писмо за читање и пишување. На пример влезно излезниот Браев компјутерски систем е Браевиот ред. Ова е компјутер на кој текстот е прикажан на Браев монитор. Ваквиот компјутерски систем се поврзува со стандарден персонален компјутер. На овој начин можен е трансфер на документи помеѓу персоналниот компјутер и Браевиот ред.

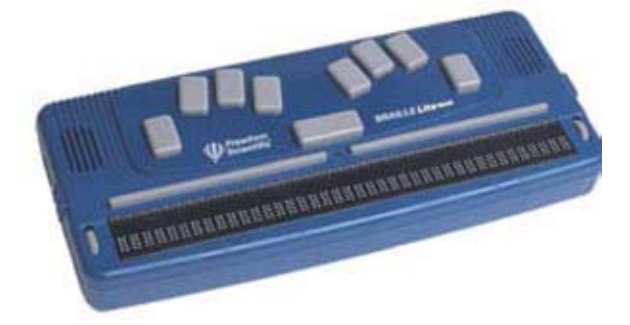

Слика 4: Монитор со Браев ред

Дополнителни информации може да добиете на страната

www.tiresias.org/equipment/index.htm •

# **Веб страни и веб пристапност**

Како составен дел на програмата на некои обуки вклучени се веб страните. Повеќето веб страни содржат графички информации, а тоа на лицата со оштетен вид им го отежнува пристапот до информациите.

Добар извор за информации има на страната

**http://accessit.nda.ie •**

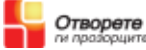

# **Преглед на позитивни искуства**

# **Пречек и состанување**

- Обратете му се на лицето со неговото име, за да знае дека му се обраќате нему.
- Изговарајте чисто, но не прегласно. •
- Климнувањето со глава и насмевката може да не се почувствува. •
- Не плашете се да го употребите зборот "види".
- Запаметете дека треба да кажете дека ја напуштате просторија. Не го оставајте лицето да стои само во отворен простор. Овозможете му да има контакт со некој предметт, како што е стол, работна маса или ѕид.

# **Пред да започне обуката:**

- Започнете со интервју за проценка на вештините и познавањата. •
- Покажете им го патот до тоалетот и другите простории. Потрудете се да го опишете центарот за обука и неговата непосредна околина со описни зборови.
- Обезбедете дополнителни информации за лицата со оштетен вид. Контактирајте ги локалните организации за лица со оштетен вид за да добиете конкретни информации.
- Организирајте ја работната средина консултирајќи се со лицата со оштетен вид. Осветлувањето треба да биде соодветно. На екранот не треба да има отсјај.
- Ако е потребно обележете ги просториите, тастатурите и скалите. Консултирајте се со лицата – тие ќе ви кажат што може да им биде од помош.
- Симнете демо верзија од пристапниот софтвер што го користи лицето што е дојдено на обуката и пред да започне обуката видете на кој принцип работи програмата.
- Пред да започне обуката подгответе го пристапниот софтвер, инсталирајте и конфигурирајте. Прилагодете ги боите на екранот, глувчето, покажувачот, фонтот во Windows и слично.
- Договорете го работниот план и поставете ги целите во зависност од индивидуалните потреби на лицата со оштетен вид.
- Проверете ги можностите за добивање дополнителна опрема, како што е лупата на пример.

# **Во текот на обуката**

- Фокусирајте се на потребите на лицето.
- Дајте приоритет на времето и структурата. •

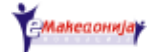

# **Просторијата за обука**

- Треба да се одржува ред во работната околина. •
- Сите патишта кои водат до просторијата треба да се ослободат од препреки.
- Избегнувајте да оставате полуотворени врати. •

# **Материјали**

Ако сте во состојба користете соодветни материјали. На пример Браево писмо, тактилни дијаграми и слично.

# **Поддршка**

Поддршка може да добиете од организации за лица со оштетен вид. Може да добиете помош и совети за лицата со оштетен вид и начинот на кој што тие користат компјутер. Исто така, тие можат да помогнат при инсталирање и конфигурација на пристапниот софтвер за корисниците.

# **Заклучок**

Лицата со оштетен вид често имаат мало предзнаење пред да дојдат на обука. Вообичаено обуките се вршат визуелно и сите учесници добиваат комплетна слика на прикажаното. Материјалот се прикажува на табли или се проектира, а ова многу малку им користи на лицата со ослабен вид. Обуките се реализираат со голема брзина, што не соодвествува со потребите на лицата со оштетен вид и тие не можат да се прилагодат на условите.

# **Корисни линкови**

Листа на кратенки во Windows. www.windowsxpforums.com/keyboard\_shortcuts.htm Листа на кратенки во Word. http://office.microsoft.com/en-us/word/HP051866641033.aspx NCBI Technology website: www.ncbi.ie/technology/index.htm RNIB Accessing Technology website: www.rnib.org.uk/technology

# **Корисни организации**

AbilityNet: www.abilitynet.co.uk

BCAB (Британска Компјутерска Асоцијација за Слепи): www.bcab.org.uk VICS (The Visually Impaired Computer Society, Ireland.): www.iol.ie/~vics/

Disability Net: www.disabilitynet.co.uk

Електронски помагала за слепи: www.eabnet.org.uk

Прирачник за обучувачи за информатичка технологија кои сакаат да организираат обука за лица со оштетен вид

# **ВОВЕДНА ОБУКА ЗА ИТ**

**Книга за обучувачи - I дел**

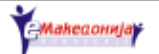

# **Предговор**

Се повеќе се зголемува бројот на лица со оштетен вид кои користат компјутер. Сега со развитокот на пристапниот софтвер, како што се читачите на екран и лупите, компјутерите кои користат Windows платформа и најпознатите програми стануваат се пошироко достапни за лицата со оштетен вид.

Истражувањата ја докажуваат потребата за промовирање на компјутерското образование кај лицата со оштетен вид. Целта на EATT проектот е да одговори на оваа потреба.

Проектот на EATT има зацртано повеќе цели. Една од нив е развивање и спроведување на воведни компјутерски обуки за лица со оштетен вид. Овој учебник е дел од материјалот на обуката за користење на JAWS читачот на екран.

Иако добрите книги, аудио материјалите и веб - страните се корисни средства за обуката, тие не се доволни за лицата со оштетен вид. Најголем ефект се постигнува со меѓусебна интеракција помеѓу мотивирани ученици и обучувачи кои имаат искуство во работење со лица со оштетен вид, кои пак имаат искуство со пристапен софтвер.

Овие материјали треба да се земат како агенда за низата средби меѓу учениците и обучувачите. Точките забележани во агендата содржат се што сметаме дека е минимално предзнаење кое корисниците треба да го имаат за да бидат во можност да комуницираат користејќи компјутер и пристапен софтвер.

# **Цели на обуката**

Главната цел на обуката е лицата со оштетен вид да добијат компјутерско образование, иако имаат оштетување на видот и немаат претходно искуство со работа на компјутер.

Содржината и структурата на обуката се базира на искуството добиено од пилот проектот од 2002 година.

# **Искуства од пилот проектот**

Лицата со оштетен вид од Ирска, Велика Британија, Италија, Франција и Данска учествуваа во спроведувањето на првото издание на оваа обука. По завршувањето на обуката, учениците беа запрашани што мислат за обуката. Одговорите од испитувањето покажаа дека учесниците:

- не се плашат повеќе од компјутерите
- гледаат на обуката како шанса да ја подобрат комуникацијата со светот
- мотивирани се повеќе да научат за компјутерите
- имаат чувство дека постигнале нешто со тоа што ја посетиле обуката •

Еден од учесниците на обуката изрази чувство на среќа дека повторно ќе има можност да му помага на своето дете со училишните задачи. Друг учесник напиша: "Никогаш не помислував дека ќе можам да научам – но грешев".

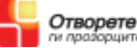

# **Структура на обуката**

Препорачуваме да формирате мали групи од две до три лица. Учениците што користат ист пристапен софтвер - JAWS или ZoomText – треба да работат заедно.

Обуката ги стимулира учесниците да изградат комуникација во групата, преку писма и електронска пошта. Обуката се состои од осум сесии.

Важно е учениците да го повторуваат материјалот помеѓу сесиите дома или во центарот за обука. Тие што имаат компјутер дома, софтверот и конфигурацијата на компјутерот треба да им биде слична како таа што ја користат на часовите. Обуката е поделена на два дела, секој се состои од по четири сесии.

# **Прв дел**

Првиот дел е за мотивација. Целта е да им се покаже на учесниците дека можат да комуницираат користејќи компјутер со пристапен софтвер. Првиот дел се состои од:

- Вклучување и исклучување на компјутер •
- Windows •
- JAWS •
- Електронска пошта (и-меил)
- Обработка на текст
- Интернет

Не треба да се очекува од учениците да го соовладаат материјалот по секоја сесија. Клучните зборови во овој дел од обуката се: успех и мотивација. Искуството на некои лица со оштетен вид кои претходно посетувале обуки за компјутери, некогаш покажува дека лицата што ги водат обуките премногу брзо го поминуваат материјалот. Ова на учесниците во обуката не им помага воопшто, бидејќи по завршувањето на обуката може да останат без знаење.

Наставата вклучува:

- Отстапување на повеќе време и помош •
- Планирање на добро структуирана обука •
- Прецизност
- Наставен план за секој учесник во обуката
- Креативност

## **Втор дел**

Во овој дел со поголемо внимание темелно се анализира пристапниот софтвер и компјутерите воопшто. Целта на вториот дел е да им овозможи на учесниците во обуката да користат JAWS самостојно и да им даде квалификации за други информатички обуки.

Учениците пред вториот дел од обуката треба да владеат со тастатурата.

# **Менија или кратенки?**

Постојат два различни начини да се работи на компјутер без помош на глувче:

- Преку менија
- Преку кратенки на тастатура

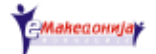

Во оваа обука сакаме за кратко време учениците да можат да извршуваат некои основни задачи на компјутерот. Затоа во првиот дел се претставени неколку кратенки на тастатура за отварање и затворање на програми, печатење на документи итн.

Вториот дел е важен за учесниците во обуката да се обучат да ги извршуваат задачите користејќи го менито. Ова овозможува да ги разберат програмите во оперативниот систем Windows како збир на опции што можат да се користат. Исто така, овозможува да ги истражуваат програмите дури и ако ги заборават кратенките.

Употребата на кратенките претставува компромис за да не се исплашат учесниците во обуката на самиот почеток. Откако ќе ги мотивирате и охрабрите – во пилот проектот е предвидено тоа да се случи во првиот дел – може да се вклучат во вториот дел.

# **Степен на обуката**

Во одредувањето на степенот на оваа обука ги имавме на ум резултатите од пилот проектот.

Обуката објаснува што се е потребно за да може да се користи компјутер. Исто така се занимава со основните вештини потребни за комуникација преку програми за обработка на текст и електонска пошта, како и пребарување на информации во компјутерот. Исто така ги прикажува главните црти на читачот на екран JAWS.

Иако софтверот константно се развива ние веруваме дека оваа обука ќе се покаже како корисна, без разлика што во иднина ќе излегуваат нови верзии. Целата намера на обуката е:

- Да се охрабрат и мотивираат учениците да работат на компјутер •
- Изучување на основни информатички вештини
- Основно користење на пристапниот софтвер. •

# **Вештини за користење тастатура**

Користењето на тастатура е голема предност за лицата со оштетен вид. За лицата кои се слепи или имаат големо оштетување на видот пишувањето на тастатура е есенцијално.

Бидејќи JAWS бара сите кориснички активности да се изведуваат преку тастатура, владеењето со тастатура е есенцијален елемент на оваа обука.

Доколку учесниците во обуката не знаат да користат тастатура по првиот дел од обуката, препорачуваме да се посети обука за пишување на тастатура пред да започне вториот дел.

# **Материјали за обуката**

Воведната обука за информатичка технологија вклучува еден комплет на материјали за корисниците на ZoomText и друг за корисниците на JAWS. Секој комплет е поделен на книга за учителите и книга за учениците.

## **Книга за обучувачот**

Оваа книга е опис на целите и резултатите што треба да ги постигнат учесниците во секоја сесија од обуката. Како надополнување, нудиме некои предлози за методи и материјали кои може да бидат од корист. Може да измените некои делови од сесијата според потребите на часот.

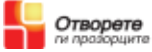

#### **Книга за ученикот**

Во оваа книга е опишана содржината на секоја сесија од гледна точка на ученикот. Опишани се темите од секоја сесија и вклучени се и вежби со кои ученикот може да ги вежба новите вештини. Секоја сесија завршува со прашања кои најчесто се поставуваат од поминатиот материјал.

#### **Зошто да се печати книга за слепи лица?**

Многу од учесниците на обуката имаат пријатели и роднини кои немаат оштетен вид и кои можат да им помогнат дома доколку наидат на потешкотија. Тие ќе можат да им помогнат доколку ја имаат обуката во печатена форма.

#### **Аудио документи**

Првиот дел од книгата за ученици на JAWS е достапна на **http://www.eatt.org**. Може да се симне и да се сними на ЦД за учениците. Сметаме дека аудио материјалот ќе им биде најкорисен елемент на учениците да работат самостојно.

# **Средба со ученикот**

Пред да започне обуката, поканете го ученикот на разговор. Додека трае пилот обуката, предавачите треба да одвојат време да се сретнат со секој ученик неколку дена пред да започне обуката. Деталите што се добиваат од тие разговори помагаат обуката да се одвива поиндивидуално.

Интервјуто ви овозможува да го процените:

- степенот на оштетеност на видот
- колку искуство имаат при пишување, читање и пребарување на информации •
- колку имаат познавање од информатичката технологија •
- потребата за комуникација •
- колку се мотивитани за учество во обуката. Овој разговор исто така помага да му објасните на ученикот што се вклучува обуката.

Следува список на прашања што треба да ги отворите во текот на разговорот. Прашањата не треба да ги поставувате како да ги читате од список. Потрудете се да ја направите атмосферата неформална и релаксирана.

Што очекувате од обуката? Каде слушнавте за обуката? Како ви оди пишувањето? На какви проблеми наидувате кога пишувате? Опишете ги вашите потреби за пишување. Како ја читате поштата (и-меил)? На какви проблеми наидувате при читање на поштата? Опишете ги вашите потреби за читање. Колку искуство имате во користење на компјутери и колкаво знаење имате од информатичката технологија?

# **Подесување на Windows за лица со оштетен вид**

Последната верзија на Microsoft Windows и Office овозможува "персонализирани" менија кои единствено покажуваат основни и најчесто користени опции на екранот. Ова е предност за лицата кои немаат оштетен вид, но за лицата со оштетен вид може да биде нејасно. Ние предлагаме да го конфигурирате Windows и Office да го покажува на екранот коплетното мени.

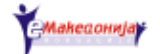

# **Прва сесија**

Првата сесија се фокусира на основните компоненти на компјутерот, на пример како се вклучува и исклучува.

Ова е можност учениците да се запознаат со нивните уреди. Некои дури може да бидат малку исплашени од уредите. Запамтете дека секој ученик има различна минато. Некои имаат видено монитор порано во животот; на други може воопшто да не им е познат изгледот и содржината на Windows. На некои дури ќе им биде потешко да се навикнат на ситетизитаниот говор на JAWS.

Исто така, треба да овозможите повеќе време за вежбање на притискање по копчињата и кратенките на тастатурата.

Ако немате проблеми со видот и сте обучувач на JAWS, обидете се да го исклучите мониторот и да го користите само читачот на екран. Ова е одличен начин да ја подготвите наставата.

# **Цели на сесијата**

Целите на првата сесија следат подолу:

#### **Основно познавање на информатичката технологија,**

Да се претстават:

- компјутерскиот хардвер, вклучувајќи хард диск, монитор, тастатура, глувче, печатач и звучници
- клучните делови на изгледот и содржината на Windows, како што се десктоп, лента со алатки и старт мени

## **Обука за работење со тастатура**

Да се објасни:

- структурата на тастатурата, вклучувајќи ги азбучниот дел, нумеричкиот дел, копчињата со стрелки, функциските копчиња и дополнителните копчиња
- притискањата на копчињата кои го исклучуваат компјутерот копчето со логото на Windows, копчињата со стрелки и Enter

#### **Основни компјутерски вештини**

Да се покаже како се вклучува и исклучува компјутер и да се препознае кога компјутерот е подготвен за користење

#### **Основни елементи на JAWS**

Да се покаже како:

- се отвара и затвара програмата JAWS,
- како да се прекине читачот на екран и
- како да се стартува од тастатурата помош за програмата JAWS

# **Предлози**

Неколку предлози за текот на наставата во оваа сесија:

## **Основно**

 Кога ученикот започнува да работи користејќи ја програмата JAWS, треба да ги слушне новите термини, како што се " list view (преглед по •

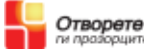

листа)", dialog box (прозорец за известување)" и radio button (радио копчиња за избор).

- Не навлегувајте премногу во објаснувања, бидејќи овој дел од обуката е за мотивација. Објаснете ја задачата и оставете ги учениците да се обидат сами да ја направат. •
- Овозможете им на учениците да испробаат што е можно поконкретно. Дозволете им да ги допрат и да ги почувствуваат деловите од компјутерот.
- Ако е можно на часот покажете примероци од хард диск, матична плоча, звучна картичка, мрежна картичка и процесор. Дозволете им на учениците да ги допрат предметите. Зборувајте за значењето на компонентите на хардверот.
- Приклучете кабли до различни делови од компјутерот и до периферните направи како што се принтери и звучници.
- Зголемување и намалување на звукот на звучниците. •
- Проучете ги различните звуци што ги прави уредот кога се вклучува. Што слушате прво? Што слушате следно?
- Користете тактилни модели за корисничкиот изглед. Исто така се достапни и книги со тактилни елементи за менијата и изгледот.
- За тие што зборуваат англиски, Кралскиот национален институт за слепи лица (Royal National Institute of the Blind) има бројни предавања што се однесуваат на користење Интернет, Microsoft Word, Windows 98 и Windows XP. Повеќе детали се достапни на http://www.rnib. org.uk/pubcat/section5.htm#P904\_31443
- Проценете колку информации може да ви даде програмот JAWS. Програмата JAWS треба да му каже на корисникот каде е фокусот. Предлагаме на почетокот да се исклучат менијата и Control Help. Премногу информации може да ги збунат учениците.

## **Обука за работа на тастатура**

- Користете ги испакнатините на копчињата. На пример, забележете го следното:
	- буквите J и F •
	- редот на бројките од 1 до 0
	- копчињата Tab и Alt
	- бројот 5 во нумеричкиот дел •
- Вклучете ја помошта за тастатура на JAWS притискајќи Insert + 1. Учениците треба да ги пронајдат копчињата кои се фокус на оваа сесија, најчесто копчето со логото на Windows, копчињата со стрелките, Enter, дополнителните копчиња, Esc и F4. •
- Игрите се исто така добар начин да се научи тастатурата. Игрите може да ја подобрат координацијата на слухот и рацете и може да биде добра вежба за слушање на синтетизираниот говор и добивање на звучни информации. На пример, преку играта Battleship SV може •

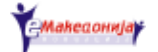

на забавен начин да се научат копчињата со стрелки. Види на **http://www.gamesfortheblind.com/sv/index.html**.

#### **Основни информатички вештини**

- Конфигурирајте ја програмата JAWS да се активира во исто време со Windows-от. На тој начин учениците ќе ја препознаат пораката "JAWS for Windows is ready" како знак дека може да го користат компјутерот.
- Ако учениците користат Windows XP, конфигурирајте да може да користат класично Windows старт мени.
- Оставете ги учениците да вежбаат:
	- вклучување и исклучување на компјутерот нека ги слушаат звуците
	- отварање и затворање на Windows старт мени
	- навигација во старт менито користејќи ги копчињата со стрелки •
	- наоѓање на опцијата за исклучување на компјутерот Shut Down и програмските подменија. Забелешка: опцијата Shut Down е наречена Turn Off Computer во Windows XP.
	- извршување на избор од менито со притискање на Enter

#### **Вештини во користење на JAWS**

- Креирајте ја кратенката Ctrl + Alt + J на тастатурата што ќе им овозможи на учениците да ја стартуваат програмата JAWS од старт менито.
- Дајте им на учениците вежба за стартување и исклучување на програмата JAWS со користење на кратенките на тастатурата Ctrl + Alt  $+$  J  $\mu$  Insert + F4.
- Учениците може да го прекинат читачот на екран користејќи го •копчето Ctrl.

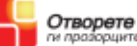

# **Втора сесија**

Во оваа сесија покажуваме како се рестартира уредот. Сите корисници остануваат збунети кога паѓа системот на нивниот компјутер. Затоа е многу важно на учениците да им се дадат инструкции да го решат проблемот доколку им се случи дома. Корисно е додека го рестартираат компјутерот учениците да ги слушаат звуците од уредот.

Втората сесија исто така вклучува:

- отворање на програми од старт мени
- претставување на електронска пошта (и-меил)
- читање на датотеки, како што се Word документите и електронската пошта

# **Цели**

Целите на втората сесија следат подолу:

#### **Основно познавање на информатичката технологија**

- Да се објасни рестартирањето и •
- концептот на електронската пошта

#### **Обука за работа на тастатура**

Да им овозможите на учениците да ја пронајдат позицијата на следните копчиња и да ги запамтат нивните имиња:

- копчињата со стрелки, •
- дополнителните копчиња, •
- Windows, •
- $\bullet$  Ctrl,
- $\bullet$  Esc,
- Tab и
- функциските копчиња

#### **Основни информатички вештини.**

Да им се покаже на учениците како:

- да го рестартираат уредот
- да отворат програма од старт мени •
- меѓусебно да си испраќаат електронски писма. •

# **Предлози**

Следуваат неколку предлози за одржување на наставата во оваа сесија.

#### **Рестартирање**

Дозволете им на учениците да извршат регуларно рестартирање на компјутерот од старт менито. Исто така, обидете се да предизвикате блокирање на компјутерот. Научете ги учениците да ја избегнат програмата Scandisk доколку се вклучи.

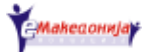

#### **Отворање на програма.**

Учениците да селектираат Start - Programs - Accessories -Notepad. Најважно за учениците е да научат да отворат програма. Вие може да ја затворите наместо нив, ако е тоа потребно.

#### **Електронска пошта**

Оставаме на вас која програма за електронска пошта ќе ја користите. Можете да користите веб – пошта или програма за електронска пошта како што е Outlook Express. Изберете го начинот кој ви е најлесен за работа. Ние предлагаме Outlook Express.

Ви претставуваме еден начин на изведување настава на тема електронска пошта

- 1) Пред да започне сесијата, отворете адреса за секој ученик и на тие адреси испратете писмо што ќе содржи детали за сесијата.
- 2) Понесете со себе по две кутии за секој ученик со големина A4, една за поштата што пристигнува, другата за поштата што ќе ја испраќаат.
- 3) Ставете кратко печатено писмо, аудио писмо или Браево писмо во плико за секој учесник во сесијата во кутијата за пристигната пошта.
- 4) Разговарајте заедно колку процеси се вклучени при примање, отворање и читање на поштата – наоѓање и отворање на пликот, читање на писмото и така натаму. Разговарајте за сличноста помеѓу обичната пошта и електронската пошта.
- 5) Покажете каде се наоѓа Инбоксот (фолдер за пораки) и како да го најдат.
- 6) Покажете им на учениците дека имаат пошта во Инбоксот тоа што претходно сте им го испратиле.
- 7) Објаснете го значењето на To, CC и Subject, како да се движат во нив и како да го напишат писмото.
- 8) Напишете нова порака
- 9) Покажете каде се наоѓа симболот @ на тастатурата.
- 10) Анализирајте една електронска адреса, на пример nekoj@nekade.com
- 11) Помогнете им на учениците да го напишат првото електронско писмо и да го испратат на другите од групата.

#### **Читање низ датотеки**

Започнете со читање со помош на копчињата за стрелки. Понатаму може да го користите нумеричкиот дел на тастатурата. Направете документ во Word, на пример кратко писмо до учениците. Отворете го во Word и дозволете им на учениците да го прочитаат.

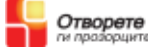

# **Трета сесија**

Оваа сесија не воведува во обработката на текст и објаснува како се користи програмата JAWS за читање на насловите и лентите со менија во програмите. Во оваа сесија на учениците ќе им треба повеќе време и помош.

Во повеќето случаи веројатно вие ќе треба да ги затварате и зачувувате документите наместо учениците, но доколку се заинтересирани сами да го сторат тоа, покажете им ги соодветните кратенки на тастатурата.

# **Цели**

#### **Основно познавање на информатичката технологија.**

Да се објасни

- основата на обработка на текст,
- насловната лента, мени лентата, лентите со алатки и •
- покажувачот на текст.

## **Обука за работа на тастатура.**

Да се објасни:

- Кои копчиња се користат за обработување на текст:
	- Enter следен ред,
	- Spacebar се остава простор меѓу букви или зборови.
	- Backspace за бришење на букви или празен простор.
	- Покажувач на текст:
	- Копчињата со стрелки читајте го документот со поместување на покажувачот,
- како се користи копчето Alt за да се смени фокусот кон мени лентата,
- како се користи копчето Esc да се излезе од мени лентата.

#### **Основни информатички вештини**

Да се покаже:

- како се стартува и затвара програмата Word од старт менито,
- како да се прочита документот,
- како да се поправи текстот,
- како да се испечати,
- како да се зачува документот и
- како да се затвори.

#### **Основни вештини за користење на JAWS:**

Да се покаже:

- како се чита насловната линија во програма,
- како да се смени фокусот кон мени лентата,
- како да се излезе од мени лентата.

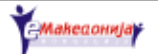

# **Предлози**

Следуваат неколку предлози за одржување на наставата во оваа сесија.

**Обработка на текст –** бидете сигурни дека на тастатурата има кратенка за Word: Ctrl + Alt + W – пред да започне сесијата.

## **Лента со наслови**

Познавањето како да се најде лентата со наслови во различни прозорци е основа за сите корисници на JAWS. Ова на корисниците им покажува која апликација е во фокусот во одредено време.

Дозволете им на учениците да се обидат да ги прочитаат насловните ленти во Word и во други програми како што е Notepad.

## **Мени лента**

Дајте им задача на учениците да го сменат фокусот на мени лентата во Word со копчето Alt. Дозволете им да одат од едно во друго мени користејќи ги левата и десната стрелка и да се движат надолу низ менијата со горната и долната стрелка.

#### **Пишување и бришење на текст**

Дозволете им на учениците да се забавуваат во програмата Word. За новите корисници на JAWS, претставата за курсорот/покажувачот може да изгледа прилично апстрактно. Дајте им време да го движат покажувачот буква по буква.

Дозволете им да вежбаат пишување и бришење на текст. Користењето на букви со магнети на метална табла ќе им помогне да разберат како се одвиваат поправките на екранот.

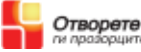

# **Четврта сесија**

Целта на оваа сесија е да ги претстави можностите на Интернетот. Подетално знаење кое е потребно за да се користи Интернет е дадено во вториот дел. Првиот дел вклучува отворање и читање на веб – страна. Пребарувањето на Интернет мрежата е покомплицирано и најдобро е само да се демонстрира.

# **Цели**

## **Основно познавање на информатичката технологија.**

- Да се прикаже широк преглед на можностите што го нуди интернетот. •
- Да се објаснат следните концепти: Интернет, веб пребарувач, hyper-• link (хиперврска), веб адреса, веб – страна.

## **Обука за работа на тастатура.**

Јасно да се прикажат кратенките на тастатурата за веб – пребарувачот, како што се:

- F6 и Ctrl + O упатува до полето за адреса
- Alt + лева стрелка за движење наназад
- Alt + десна стрелка за движење нанапред

## **Вештини во користење на JAWS**

Да се објасни:

- како се прекинува читачот на екран: програмата JAWS почнува да ја чита веб – страната веднаш штом ќе се вчита. Основно е да се знае дека говорот се прекинува со Ctrl.
- како се чита веб страна: со користење на копчињата со стрелки. •

## **Предлози**

Тешко е да се одреди прецизен план за оваа сесија, затоа што различните интереси во групата ќе ја диктираат насоката која треба да ја следите. Следат неколку идеи.

- Обидете се за почеток да најдете едноставни веб страни со неколку линкови.
- Побарајте веб страни што ќе бидат интересни за групата. •
- Пред учениците да се обидат сами, внимателно објаснете им. •
- Вежбајте читање на различни веб страни. •
- Дозволете им на учениците да се обидат •
	- да влезат во полето за адреси на пребарувачот,
	- да отворат различни веб страни, •
	- да се движат наназад и нанапред низ страните, •
	- да ги читаат страните преку копчињата со стрелки. •

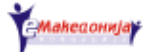

# **Употреба на кратенки на тастатура**

Следува листа со најважните кратенки на тастатура во некои од основните програми што ќе ги користат учениците.

Комплетна листа на кратенки на тастатура се достапни во Help за различни програми.

# **Windows:**

- За прикажување на старт менито: Windows лого копчето или Ctrl + **Esc**
- За затворање на старт менито: Esc
- Затвори програма:  $Alt + F4$ ;
- Фокусирање на мени лентата во програма: Alt
- Излези од мени лентата: Esc

# **Word**

- Направи нов параграф во документ: Enter;
- Додади празно место помеѓу букви или зборови: Spacebar (копче за празно место);
- Помести го покажувачот во документ: копчиња со стрелки; •
- За бришење на текст: Backspace (копче за бришење)
- Испечати документ: Ctrl +  $P$

# **Internet Explorer**

- Оди до полето за адреси: F6 или Alt + D;
- Оди на претходната страна: Alt + лева стрелка;
- Оди на следната страна: Alt + десна стрелка;

# **JAWS**

- Отворање на програмата JAWS: Ctrl + Alt + J;
- Затворање на програмата JAWS: Insert + F4;
- Прекинување на програмата JAWS: Ctrl;
- Стартување на помош за тастатурата на JAWS: Insert  $+1$ ;
- Прочитај ја насловната линија од програмата: Insert +  $T$

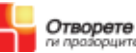

# **Еднаков пристап за користење на нова технологија**

Прирачник за обучувачи за информатичка технологија кои сакаат да организираат обука за лица со оштетен вид

# **ВОВЕДНА ОБУКА ЗА ИТ**

**Книга за обучувачи - II дел**

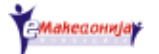

# **Вовед**

Втората половина од воведната ИТ обука има цел да им овозможи на учениците да користат компјутер, како и стандардните програми на Windows со помош на програмата JAWS.

Многу е важно учениците да сватат дека можат да го контролираат изгледот и содржината на Windows-от користејќи ги менијата, а не само преку кратенките на тастатурата. Откако ќе ги научат менијата ќе можат да го искористат тоа знаење да одат од една во друга програма. Во вториот дел треба да им покажете на учениците како да ги користат менијата за извршување на командите во сите програми, пред да им ги дадете соодветните кратенки.

Овој дел од обуката исто така воведува Online помош за Windows, стандардни програми и JAWS.

Вториот дел е наменет учениците да ги вежбаат вештините што досега ги научиле. Потоа се оставени сами на себе.

# **Препорачливи програми на Windows**

Ние препорачуваме во вториот дел да ги користите следните програми:

- електронска пошта (и-меил): Outlook Express
- обработувач на текст: Microsoft Word
- веб пребарувач: Internet Explorer

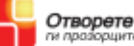

# **Прва сесија**

Главна тема на оваа сесија е користење на старт мени со посебно акцент на

- отворање на програми,
- користење на помош од Windows Help,

користење на подменија од менито на MyDocuments (Мои Документи). • Сесијата се продлабочува со следните елементи на изгледот и содржината на Windows:

- Лентата со наслови, •
- мени лентата,
- поле на редактирање,
- dialog box (прозорец за известување),
- преглед по листа, •
- радио копче. •

# **Цели**

По оваа сесија учениците треба да можат:

#### **Windows**

- Без проблем да вклучат и исклучат компјутер, •
- да отворат различни програми од старт мени, •
- да затворат програма, •
- да го пронајдат подменито My Documents во старт менито,
- да отвараат документи од My Documents, •
- да идентификуваат dialog boxes (прозорци за известување), копчиња за избор (се користат за избор на опции), list view (преглед по листа),
- да отворат помош Windows Help,
- да одат од една во друга активна програма. •

## **JAWS**

- Да ги пронајдат насловните ленти во апликациите на Windows и прозорците за известување,
- да ги најдат и отворат лентите со менија (како на пример лента со file, edit, view, и др), во различни програми,
- да поминуваат низ менијата со користење на копчињата со стрелки, •
- управување со прозорците за известување со користење на копчето Tab,
- да прават преглед по листа,
- да ги селектираат или отселектираат копчињата за избор , •
- да можат со JAWS да ја повторат содржината на прозорците за известување. •

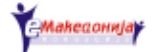

#### **Предлози**

Следуваат неколку предлози за тоа како треба да се одвива наставата во оваа сесија.

#### **Старт мени**

Многу е важно во наставата се да биде конкретно, така на слепите лица ќе им биде полесно. Размислете на кој начин да им објасните што е мени и како тоа изгледа на екранот.

Учениците теба да сватат дека мени е список на опции од која треба да избираат. Исто така треба да ги научат опциите што ги нудат менијата.

#### **Лента со наслови**

Инсистирајте учениците да ја проверуваат насловната лента колку што е можно почесто. Ова ќе им помогне да бидат цело време во тек со тоа што го работат. Оставете им време на учениците да чујат што им кажува JAWS-от кога се отвара програмата. Доколку не разбираат протолкувајте им ги информациите.

#### **Менија и кратенки**

Појаснете ги разликите помеѓу менијата и кратенките. Ние препорачуваме да се работи преку менијата поради следново:

- доколку учениците ги заборават кратенките на тастатурата ќе можат да ги извршуваат задачите користејќи ги менијата
- менијата ги содржат сите опции што ги нуди програмата
- со прегледување на менијата на различни програми, учениците ќе •можат да го пренесат своето знаење од една во друга програма.

Оставете поголем простор за работа со мени лентите во Notepad и Word, за учениците сосема да ги совладаат. Уверете се дека учениците научиле за што се користи кратенката Alt + F4.

#### **My Documents (Мои Документи)**

Ставете кратка белешка за учениците во папката My Documents и покажете како да се отвори од Start - Documents - подменито My Documents.

#### **Менија со листа**

Објаснете што е мени со листа и покажете како да ја користат.

Објаснете како да се најде почетокот и крајот на мени листата со помош на копчињата Home (за почеток) и End (за крајот).

#### **Прозорци за известување**

Започнете со прикажување на примерот на прозорец за известување "Do you want to save changes" (дали сакате да ги зачувате промените) преку затворање отворен документ без да го зачувате.

Оставете ги учениците малку време да се движат нанапред и наназад помеѓу опциите во прозорецот за известување со користење на Shift + Tab и Tab. Учениците треба да се обидат да го пронајдат насловот на известувањето.

Поделете ги на степени покомплицираните прозорци за известување, како што е на пример известувањето Save As (Зачувај како) во Word и Notepad. Објаснете го значењето на различните опции.

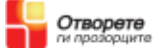

#### **Повторување на содржината на прозорците за известување.**

Повторувањето на содржината на прозорците за известување е многу важно, посебно за новите корисници на програмата JAWS. Вежбајте ја редовно командата Insert + B во текот на вториот дел.

#### **Windows Help**

Во текот на вториот дел учениците треба да бидат запознати со Online Help (за што е потребна Интенет врска) за различни програми. Научете ги како да се движат низ содржината во Help (Помош).

Содржината може да биде различна во зависност од верзијата на Windows. Прилагодете ја наставата според верзијата на Windows што ја користат учениците.

За пребарување низ содржините на Помош, ние предлагаме да се користи табот Index (Индекс). Објаснете им на учениците како да поминат од Contents во Index.

Да преминете од панелот за навигација во панелот со содржина во прозорот Help (Помош), притиснете F6.

Да се совлада Windows Help треба многу да се вежба, ние предлагаме да се навраќате на таа вежба во секоја сесија.

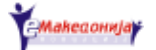

# **Втора сесија**

Електронската пошта (и-меил-от) станува највообичаен метод за писмена комуникација. Поради тоа е важно учениците да знаат да пишуваат, испраќаат и примаат и-меил. Исто така треба да научат да отвараат прилози (attachments) вклучени во електронската пошта.

Пред да ја започнете наставата за електронска пошта размислете што би било полесно за учениците:

- да користат програма за и-меил како што е Outlook Express или
- користење на е-меил преку веб страна, како што е Hotmail.

За корисниците на JAWS ние предлагаме да се користи Outlook Express со едноставна конфигурација:

- При отворање на Аутлок-от автоматски да се отвори фолдерот Инбокс, •
- опцијата за приказ на листата со фолдери да биде активна,
- сите останати ленти со алатки и содржини да бидат ислучени,
- панелот за преглед да биде исклучен. •

# **Цели**

По оваа сесија учениците ќе можат:

#### **Електронска пошта (и-меил):**

- да ја активираат програмата за електронска пошта •
- да ја исклучат програмата за електронска пошта, •
- да ја отворат програмата за електронска пошта, •
- да ја прочитаат поштата,
- да го менуваат фокусот во различни полиња во прозорецот на пораката,
- да објаснат што значат полињата,
- да напишат порака,
- да пратат и примат пораки,
- да се движат низ списокот со пораки,
- да ги отвараат прилозите,
- да користат Online Help за програмите.

#### **JAWS**

- Да управуваат со главниот прозорец на Outlook Express,
- да управуваат со прозорецот со пораки.

# **Предлози**

Многу е важно учениците да научат што се содржи програмата за електронска пошта. Доколку е потребно, преминете во Инбокс-от и Аутбокс-от повторно. Програмата за оваа сесија може да им ја испратите на учениците преку и-меил. Пратете им повеќе од едно писмо. Во некои писма прикачете документи.

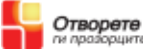

#### **Отворање и затворање на Outlook Express:**

Покажете им на учениците како да го отворат Outlook Express од старт менито. Објаснете им што чита JAWS-от додека се отвора програмата.

Дозволете им на учениците

- да отворат Outlook Express од Start Programs Outlook Express.
- да ја слушнат почетната најава •
- да го најдат Inbox,
- да го најдат и отворат менито File во главниот прозорец,
- да го најдат и селектираат менито Exit (Излез),
- да ја затворат програмата со Alt +  $F4$ .

## **Прозорецот на Outlook Express**

Дајте им задача на учениците да ја отворат и затворат програмата и да вежбаат навигација низ листата со фолдери и листата со пораки додека не го научат изгледот/распоредот на прозорецот.

#### **Отворање и читање на пошта**

Дозволете им на учениците да почнат да ја читаат поштата со користење на копчињата со стрелки.

#### **Креирање на нова порака**

Дозволете им на учениците да вежбаат навигација во заглавието - To, CC, итн – со користење на Tab и Shift + Tab.

Учениците треба да го знаат значењето на

- СС и
- BCC.

Дозволете им на учениците да креираат порака од менито на документот и да ви го испратат преку локалната мрежа. Одговарајте на пораките што ви ги испраќаат учениците. Дајте им задача на учениците да си испраќаат електронска пошта.

Кога учениците ќе се навикнат да испраќаат и да отвараат и-меил, може да ги преместите во друга просторија. Воспоставете комуникација преку електронска пошта со учениците додека се наоѓате на различни локации.

# **Работење со прилози (attachments)**

Дајте конкретен пример за прилог во електронска пошта: некој испраќа известување за состанок и како прилог ја испраќа својата агенда.

Обратете внимание како JAWS ве информира дека пораката вклучува прилог.

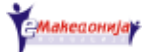

# **Трета сесија**

Целта на оваа сесија е учениците да научат да користат Word, да отвараат и да зачувуваат документи. За слепите лица прозорците за известување Save as (Зачувај како) и Open (Отвори) може да бидат нејасни (конфузни), затоа предлагаме да им објасните што е можно поконкретно.

# **Цели**

По оваа сесија учениците ќе можат да:

# **Word**

- Да ја отворат програмата Word,
- да ја затворат програмата Word,
- да напишат документ,
- да го затворат документот,
- да го зачуваат документот,
- да отворат документ,
- да го испечатат документот,
- да користат Online Help во Word

## **JAWS**

- Како да го користат нумеричкиот дел од тастатурата за да го читаат она што е на екранот,
- да користат JAWS Help,
- да се движат во прозорзите за известување Save as (Зачувај како) и Open (Отвори). •

# **Предлози**

Следуваат неколку предлози за тоа како треба да се одвива наставата во оваа сесија.

## **Затворање на дополнителни документи.**

Обидете се на почеток едноставно да ги објасните работите. Препорачајте им на учениците да ги отвараат документите еден по еден.

Дозволете им на учениците да ги проучат различните информации што ги добиваат од JAWS кога во Word има отворен документ, како и кога треба да отворат документ.

# **Зачувување на документ.**

Прозорецот за известување Save As (Зачувај како) има голема важност. Учениците треба внимателно да слушнат што им кажува програмата JAWS.

Дефинирајте ги следните елементи:

- Save (зачувување на документ) во паѓачко мени
- Внесување на името на документот во паѓачко мени •
- Преглед по листа

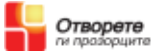

Доколку учениците никогаш не го виделе изгледот на Windows, книги со тактилни модели се достапни на страната **http://www.rnib.org.uk/pubcat/section5.htm#P904\_31443** 

Може да си направите сопствен модел на известувачки прозорец Save As (Зачувај како) со користење на тактилни материјали.

Процесот е опишан во детали во учебникот. Креирајте неколку документи и побарајте учениците да ги зачуваат. Треба да ја проверат насловната лента во Word пред да го зачувуваат документот, а истото треба да го направат и потоа, по зачувувањето на документот.

## **Отворање на документ**

Известувачкиот прозорец Open (Отвори) содржи многу исти елементи како и известувањето Save As (Зачувај како).

Бидејќи учениците за прв пат користат list view (преглед по листа), ние препорачуваме документите да се прикажуваат во едноставна листа – а не со детали (detailes) или карактеристики/својства (properties).

Пред сесијата креирајте документи и ставете ги во My Documents на учениците. На тој начин учениците ќе имаат повеќе документи од кои ќе можат да изберат.

## **Навигација низ документот**

Дозволете им на учениците да ги вежбаат командите Ctrl Home и Ctrl End во неколку различни документи.

## **Користење на нумеричкиот дел со JAWS**

На повеќето од учениците кои имаат искуство како корисници на програмата JAWS, нумеричкиот дел од тастатурата најефикасно им користи за читање и навигација низ документите.

Кажете им на учениците да го исклучат нумеричкиот дел од тстатурата на копчето Num Lock. Потоа кажете им да вклучат Help (помош) за тастатура од програмата JAWS и да ги вежбаат следните кратенки:

- Insert +  $2 M$ считај се;
- Insert  $+4$  повтори го претходниот збор;
- Insert +  $6$  исчитај го зборот што следува;
- Insert +  $8$  исчитај го цел ред;
- Insert  $+5$  исчитај го зборот;
- Insert + 5 набрзина два пати спелувај го зборот (буква по буква).

## **Менија за помош во Word и JAWS**

Кога ученикот работи сам корисно е да користи Online Help. Повторете како се користи (помош) Help за Word и JAWS.

# **Оптичко препознавање на карактери (OCR)**

Објаснете како се користи скенерот и софтверот за оптичкото препознавање на карактери – OCR за скенирање на испечатен документ и за внесување на текст во Word.

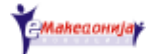

# **Четврта сесија**

Во првиот дел од оваа обука ги објаснивме основните елементи на Интернетот. Сега сакаме учениците да стекнат искуство во работење со веб – страни.

Поголемиот дел од материјалот за оваа сесија е во форма на мини веб – страна, која е достапна на веб – страната www.eatt.org.

Страната се состои од почетна страна, страна со содржина и низа страници кои што опфаќаат различни аспекти на глобалната мрежа.

Целта на ваквиот наставен материјал во HTML формат е да им овозможи на учениците да вежбаат користење на пребарувач на некоја локална веб – страна за да не се загубат во мрежата.

Можете да ги копирате HTML документите на компјутерите на учениците пред да започне сесијата или може да ги ставите на флопи диск и да ги оставите самите ученици да ги копираат документите. На овој начин учениците ќе може да вежбаат дома, сепак треба да им објасните како да ги копираат документите. Проценете која метода ќе биде најсоодветна да им ги доставите документите на учениците.

Почетната страна на веб – страната е index.htm.

# **Цели**

По оваа сесија учениците ќе можат да:

## **Интернет**

- отворат и затворат веб пребарувач
- се поврзат со интернет
- отворат веб -страна
- зачувуваат веб страна
- читаат веб страна •
- активираат hyperlinks (хиперврски)
- ја пребаруваат мрежата

# **JAWS**

- читаат веб страна; •
- отворат веб страна;
- користат веб форми; •
- се движат назад до претходната страна, до горниот дел од страната, до долниот дел од страната;
- го читаат списокот на линкови што се наоѓаат на страната; •
- посетуваат веб страни што се на неколку јазици; •
- го променат синтетизираниот говор во програмата JAWS.

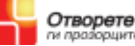

## **Предлози – едитирај ги HTML страниците**

Можете да ги едитирате HTML страните и да ги направите покарактеристични за вашата група, како на пример:

- $\bullet$  email.htm внесете ја вашата e-mail адреса во линкот за и-меил, за учениците да можат да ви испратат порака.
- links.htm креирајте свои сопствени линкови до веб страни што ќе побудат интерес кај учениците. Користете листа на страници од страната: **http://www.eatt.org/public/links.php**

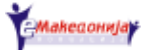

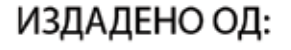

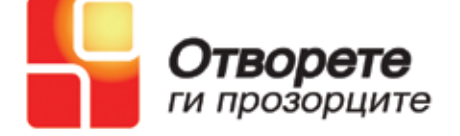

Изработил: Тони Бачваровски Превод и лектура: Маргарита Гулевска Лидија Крстевска Дојчиновска Дизајн: Дао Тран

Активностите на Отворете ги Прозорците се финансирани од:

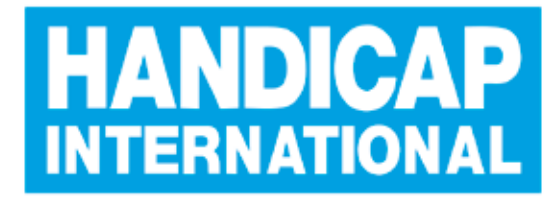

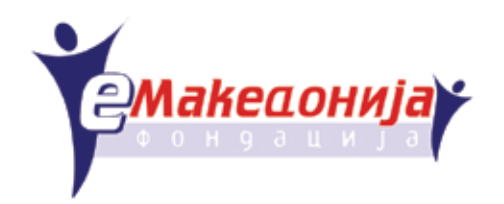